# <span id="page-0-0"></span>**Protokoly pracovních příkazů**

Kapitola [Protokoly pracovních příkazů](#page-0-0) obsahuje následující témata:

- [Obecné informace](#page-0-1)
- [Pravidla pro mazání u evidence Protokoly](#page-0-2)
- [Symboly u evidence Protokoly](#page-0-3)
- [Funkce u evidence Protokoly](#page-0-4)
- [Uživatelské filtry u evidence Protokoly](#page-1-0)
- [Uživatelská záhlaví u evidence Protokoly](#page-1-1)
- [Uživatelské pohledy u evidence Protokoly](#page-1-2)
- [Tisk záznamu evidence Protokoly](#page-2-0)
	- [Tisková sestava "Protokol o elektrorevizi"](#page-2-1)
		- [Tisková sestava "Protokol příkazu"](#page-2-2)
		- [Tisková sestava "Plán servisní činnosti na období"](#page-3-0)
- [Tipy pro evidenci Protokoly](#page-4-0)
- [Videonávod Záznamy o provádění servisní činnosti](#page-5-0)
- [Struktura formuláře Protokol pracovního příkazu](https://docs.elvacsolutions.eu/pages/viewpage.action?pageId=58204081)
- [Co znamená aktivní protokol pracovního příkazu](https://docs.elvacsolutions.eu/pages/viewpage.action?pageId=58204079)

#### <span id="page-0-1"></span>Obecné informace

Výsledky provedení pracovního příkazu se zaznamenávají na jeho protokolech, které se generují po založení [pracovního příkazu](https://docs.elvacsolutions.eu/pages/viewpage.action?pageId=58204177). Počet vygenerovaných protokolů na jeden výskyt události se rovná počtu majetku, které jsou předmětem [pracovního příkazu](https://docs.elvacsolutions.eu/pages/viewpage.action?pageId=58204177).

Evidenci [Protokoly](#page-0-0) lze spustit několika způsoby:

- z [navigace](https://docs.elvacsolutions.eu/pages/viewpage.action?pageId=58197072) sekce **Tikety a servisní činnost > Protokoly**
- přes [kartu ÚDRŽBA](https://docs.elvacsolutions.eu/pages/viewpage.action?pageId=58197116) ve skupině **Pohledy** volbou **Protokoly pracovních příkazů**.

#### **Tip**

Pokud vás zajímají protokoly pro každý [majetek](https://docs.elvacsolutions.eu/display/TECHIS194DOC/Majetek) zvlášť, tak si z [navigace](https://docs.elvacsolutions.eu/pages/viewpage.action?pageId=58197072) sekce **Tikety a servisní činnosti > Protokoly** spus ťte evidenci **Protokoly dle majetku.**

## <span id="page-0-2"></span>Pravidla pro mazání u evidence Protokoly

Záznamy z evidence [Protokoly](#page-0-0) nelze **nikdy** [smazat.](https://docs.elvacsolutions.eu/pages/viewpage.action?pageId=2716656) Lze [odstranit](https://docs.elvacsolutions.eu/pages/viewpage.action?pageId=58204232) pouze [pracovní příkaz,](https://docs.elvacsolutions.eu/pages/viewpage.action?pageId=58204177) ze kterého je protokol vygenerovaný.

## <span id="page-0-3"></span>Symboly u evidence Protokoly

Následující tabulka popisuje význam symbolů u evidence [Protokoly.](#page-0-0)

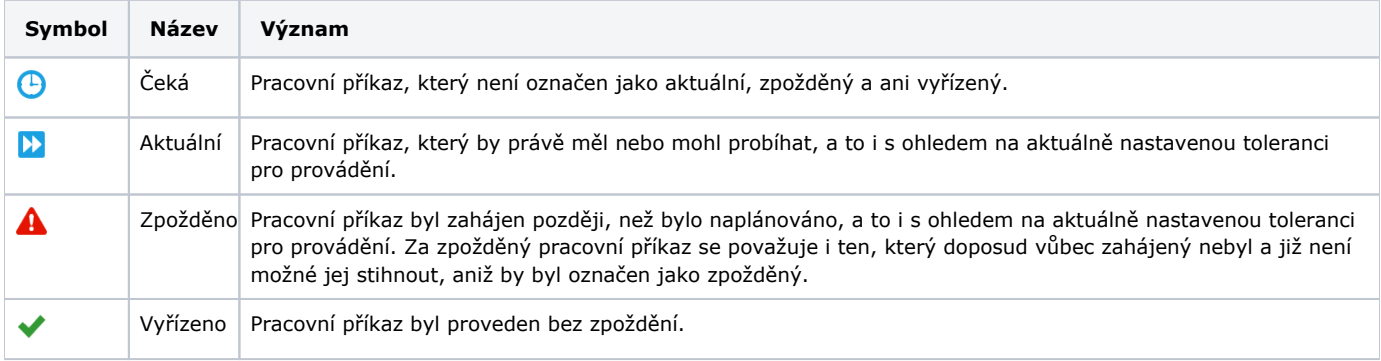

#### <span id="page-0-4"></span>Funkce u evidence Protokoly

Následující tabulka popisuje akce, které mají [oprávnění uživatelé](https://docs.elvacsolutions.eu/pages/viewpage.action?pageId=58203983) systému **TechIS** u evidence [Protokoly](#page-0-0) k dispozici na [kartě](https://docs.elvacsolutions.eu/pages/viewpage.action?pageId=58197090) **Domů** ve skupině **Akce** nebo přes [kontextové menu](https://docs.elvacsolutions.eu/pages/viewpage.action?pageId=58197084).

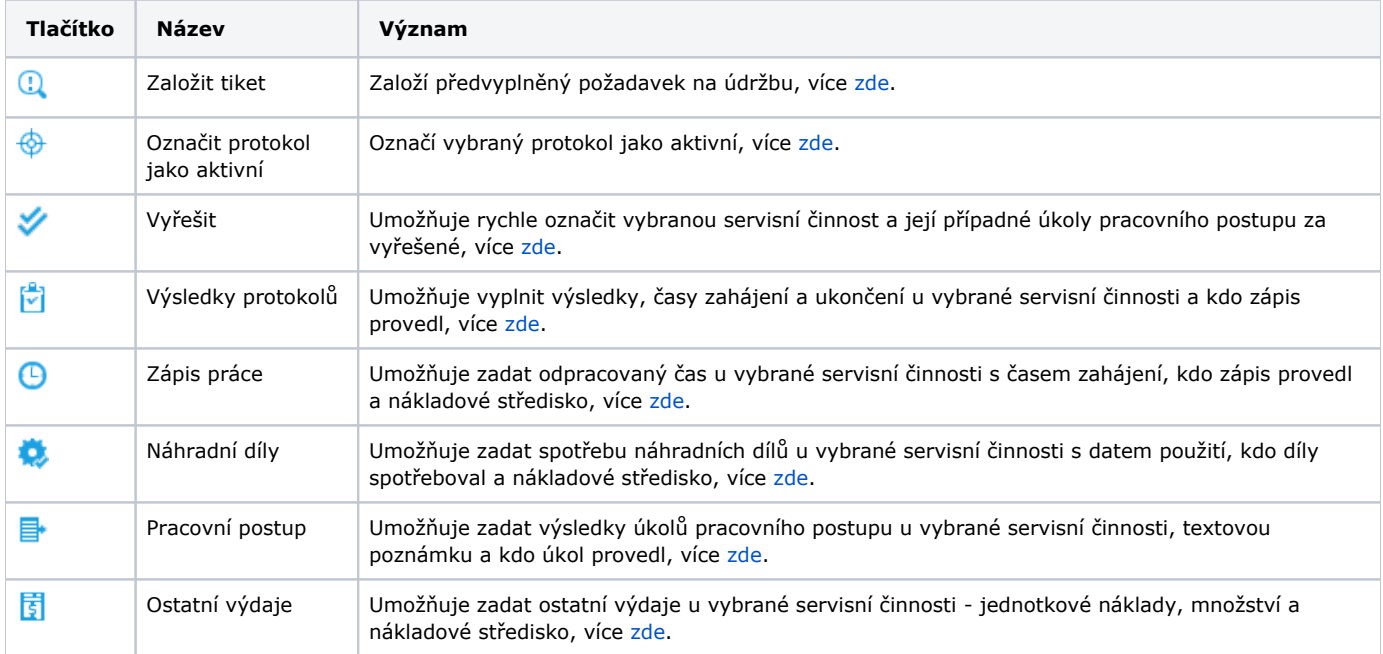

### <span id="page-1-0"></span>Uživatelské filtry u evidence Protokoly

Pro uživatele systému **TechIS** jsou pro evidenci [Protokoly](#page-0-0), kromě standardních nástrojů pro [filtrování dat](https://docs.elvacsolutions.eu/pages/viewpage.action?pageId=58197247), předpřipraveny následující výchozí [uživatelské filtry,](https://docs.elvacsolutions.eu/pages/viewpage.action?pageId=2716633) které je možné přidat mezi [oblíbené položky](https://docs.elvacsolutions.eu/pages/viewpage.action?pageId=41386350).

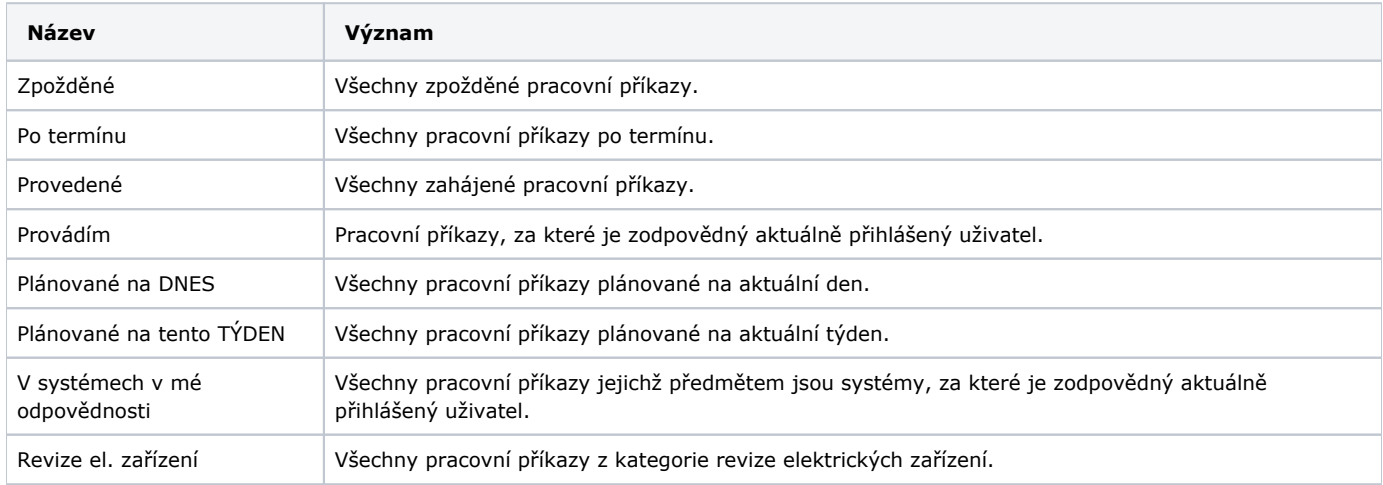

## <span id="page-1-1"></span>Uživatelská záhlaví u evidence Protokoly

Pro uživatele systému **TechIS** jsou pro evidenci [Protokoly](#page-0-0) předpřipraveny následující výchozí [uživatelská záhlaví,](https://docs.elvacsolutions.eu/pages/viewpage.action?pageId=58202902) která je možné přidat mezi [oblíbené položky](https://docs.elvacsolutions.eu/pages/viewpage.action?pageId=58202915).

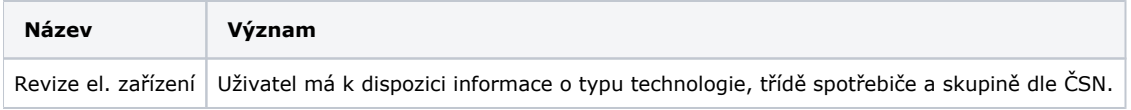

<span id="page-1-2"></span>Uživatelské pohledy u evidence Protokoly

Pro uživatele systému **TechIS** jsou pro evidenci [Protokoly](#page-0-0) předpřipraveny následující výchozí [uživatelské pohledy](https://docs.elvacsolutions.eu/pages/viewpage.action?pageId=58202884), které je možné přidat mezi [oblíbené položky](https://docs.elvacsolutions.eu/pages/viewpage.action?pageId=58202897).

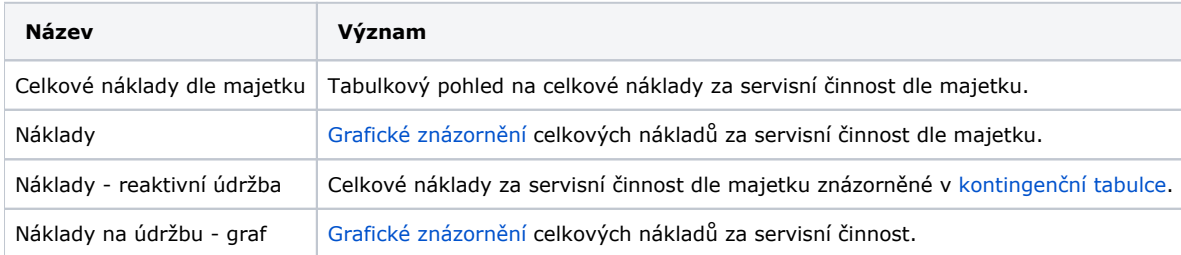

#### <span id="page-2-0"></span>Tisk záznamu evidence Protokoly

Postup, jak vyvolat tiskovou sestavu je popsán v kapitole [Zobrazení tiskových sestav nad vybranými evidencemi](https://docs.elvacsolutions.eu/pages/viewpage.action?pageId=58202978). Veškeré sestavy lze exportovat do různých formátů. Více v kapitole [Export dat.](https://docs.elvacsolutions.eu/display/TECHIS194DOC/Export+dat)

Pro uživatele systému **TechIS** jsou ve výchozím nastavení aplikace pro evidenci [Protokoly](#page-0-0) předpřipraveny následující [tiskové sestavy:](https://docs.elvacsolutions.eu/pages/viewpage.action?pageId=58202974)

- [Tisková sestava "Protokol o elektrorevizi"](#page-2-1)
- [Tisková sestava "Protokol příkazu"](#page-2-2)
- [Tisková sestava "Plán servisní činnosti na období"](#page-3-0)

#### <span id="page-2-1"></span>**Tisková sestava "Protokol o elektrorevizi"**

Tisková sestava "Protokol o elektrorevizi" se zobrazuje pouze nad protokoly, jejichž předmětem je [technologie](https://docs.elvacsolutions.eu/display/TECHISDOCLATEST/Technologie), která je evidovaná jako [elektrické zařízení.](https://docs.elvacsolutions.eu/pages/viewpage.action?pageId=2717030)

Pokud mezi [technologiemi](https://docs.elvacsolutions.eu/display/TECHISDOCLATEST/Technologie) evidujete měřící přístroj, kterým bylo provedeno měření, stačí tuto technologii zadat pomocí přednastaveného [uživatelského parametru](https://docs.elvacsolutions.eu/pages/viewpage.action?pageId=2716827) do pole **Volba měřícího přístroje**.

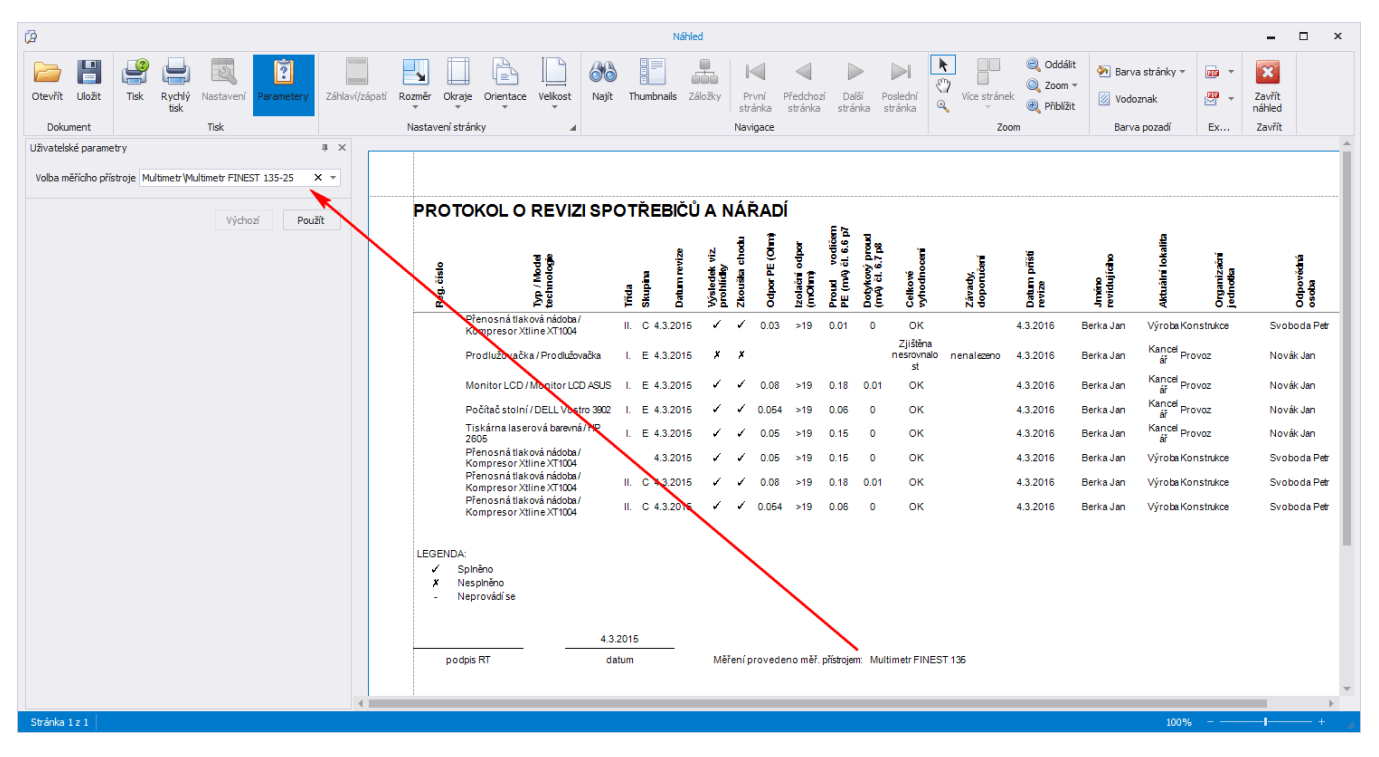

<span id="page-2-2"></span>**Tisková sestava "Protokol příkazu"**

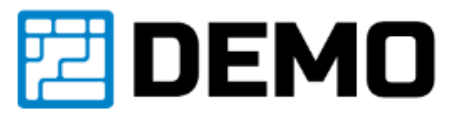

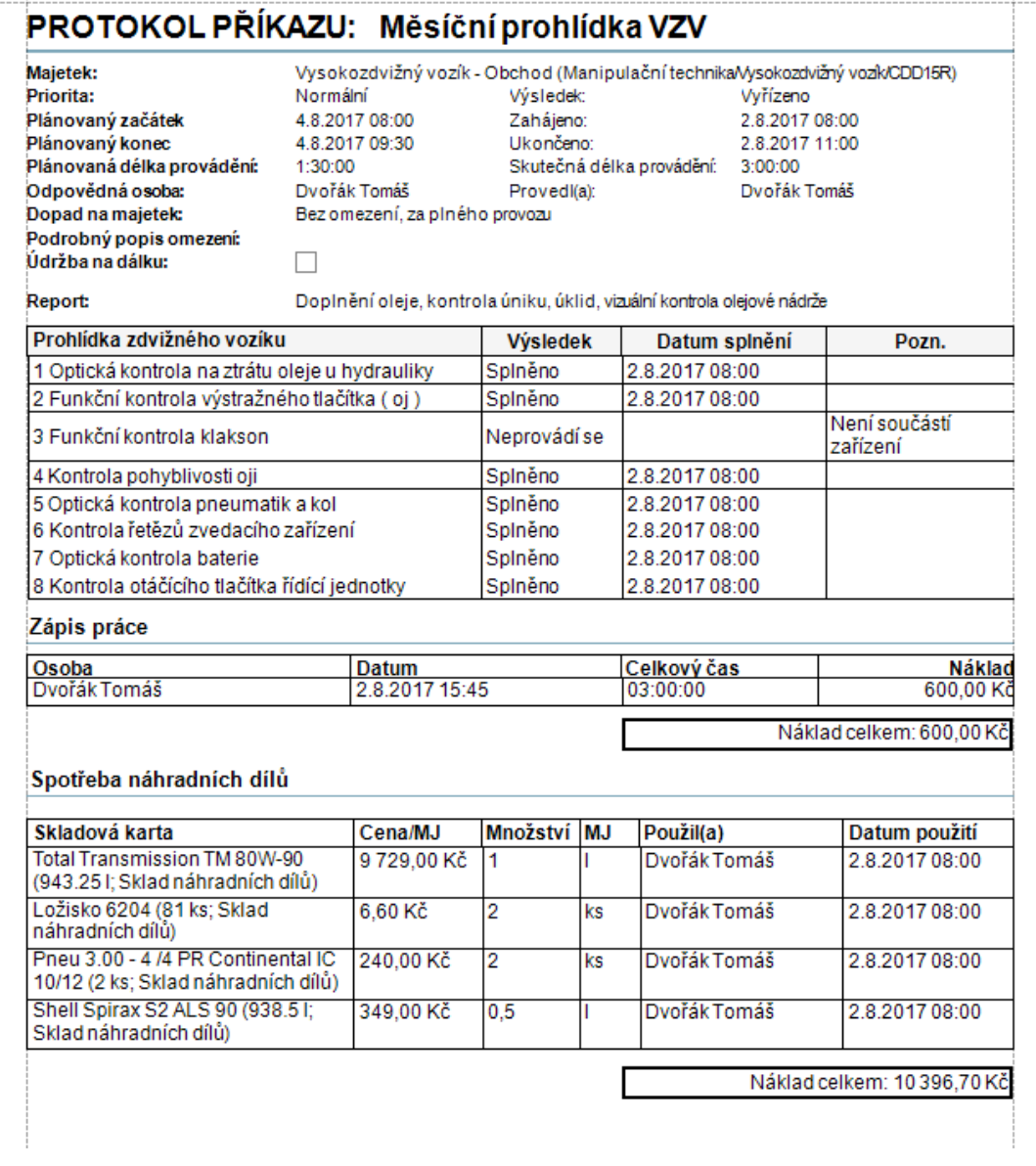

#### <span id="page-3-0"></span>**Tisková sestava "Plán servisní činnosti na období"**

Tato sestava je k dispozici z [navigačního panelu p](https://docs.elvacsolutions.eu/pages/viewpage.action?pageId=58197072)od sekcí **Analýzy a tiskové sestavy > Tiskové sestavy (Administrace)**. Postup, jak vyvolat tiskovou sestavu je popsán v kapitole [Zobrazení tiskových sestav.](https://docs.elvacsolutions.eu/pages/viewpage.action?pageId=58203658)

Pro kompletní výstup je třeba v náhledu tiskové sestavy na panelu **Uživatelské parametry** nadefinovat požadované hodnoty pro příslušné parametry a stisknout tlačítko **Použít**.

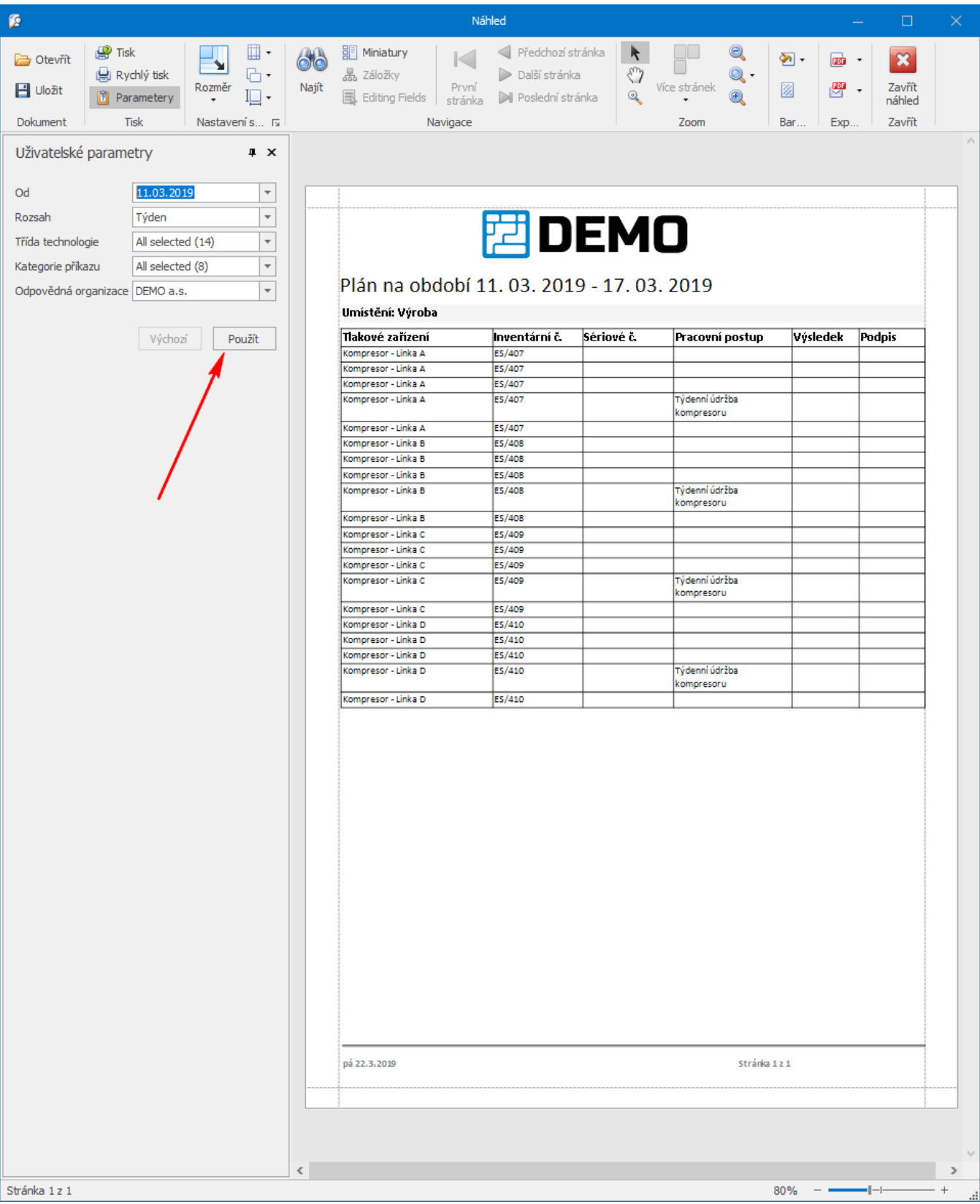

## <span id="page-4-0"></span>Tipy pro evidenci Protokoly

V případě, že se vám nezobrazují v [hlavním dokumentu](https://docs.elvacsolutions.eu/pages/viewpage.action?pageId=58197124) žádné záznamy, zkontrolujte si u evidence [Protokoly](#page-0-0) nastavený režim ovládacího prvku **Rozsah zobrazení**, který je umístěn na [kartě](https://docs.elvacsolutions.eu/pages/viewpage.action?pageId=58197090) **Domů** ve skupině **Uspořádat**.

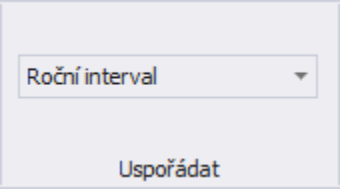

<span id="page-5-0"></span>Videonávod - Záznamy o provádění servisní činnosti